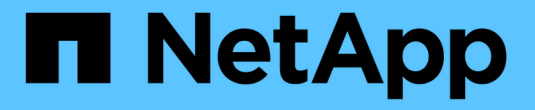

# 管理傳統和**vVols**資料存放區 VSC, VASA Provider, and SRA 9.7

NetApp March 21, 2024

This PDF was generated from https://docs.netapp.com/zh-tw/vsc-vasa-provider-sra-97/manage/taskmount-datastores-on-host.html on March 21, 2024. Always check docs.netapp.com for the latest.

# 目錄

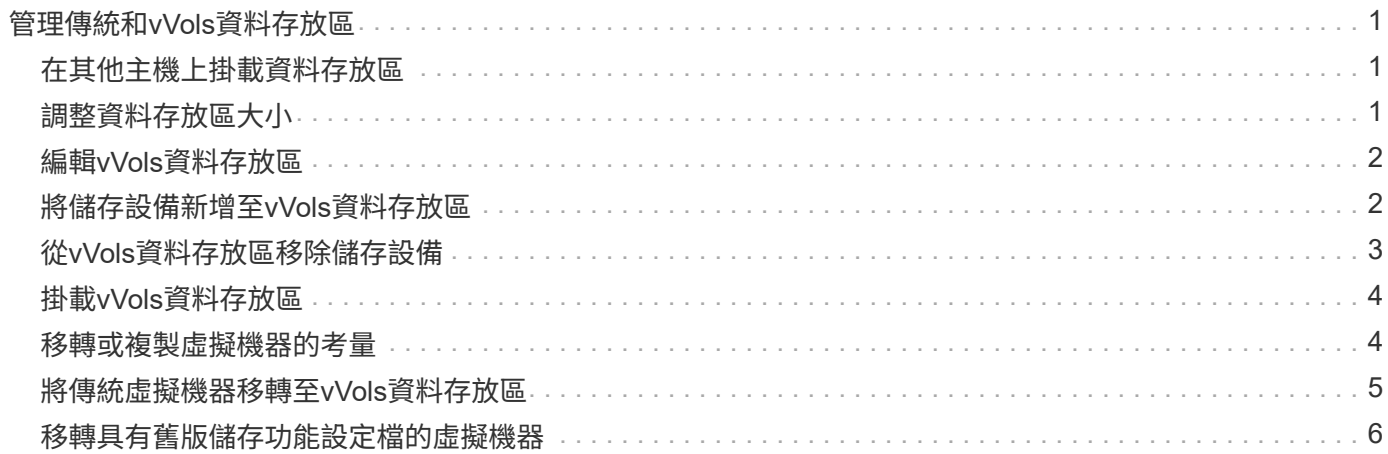

# <span id="page-2-0"></span>管理傳統和**vVols**資料存放區

您可以使用VSC介面來管理傳統和VMware虛擬磁碟區(vVols)資料存放區、並執行掛 載、調整大小、編輯和移除資料存放區作業。

## <span id="page-2-1"></span>在其他主機上掛載資料存放區

安裝資料存放區可讓儲存設備存取其他主機。將主機新增至VMware環境之後、即可將資 料存放區掛載到其他主機上。

開始之前

您必須確保ESXi所裝載之所有網路的子網路詳細資料都輸入到「Kaminoprefs.xml」中。

請參閱 VSC 9.6部署與設定指南 中的啟用跨不同子網路的資料存放區裝載一節。

### 步驟

1. 在vSphere Client 主頁**\***中、按一下**\***主機與叢集。

2. 在導覽窗格中、選取包含主機的資料中心。

- 3. 對任何其他主機重複步驟2。
- 4. 在主機上按一下滑鼠右鍵、然後選取功能表:NetApp VSC[Mount Datastores]。

5. 選取您要掛載的資料存放區、然後按一下「確定」。

## <span id="page-2-2"></span>調整資料存放區大小

調整資料存放區大小可讓您增加或減少虛擬機器檔案的儲存空間。隨著基礎架構需求的變 更、您可能需要變更資料存放區的大小。

### 開始之前

如果您希望VSC在調整VMFS資料存放區的大小時、調整包含的磁碟區大小、則在初始配置VMFS資料存放區 時、不應使用「\* Storage attributes\*」區段下的「使用現有磁碟區」選項、而是讓它自動為每個資料存放區建立 新的磁碟區。

關於這項工作

您可以增加或減少NFS資料存放區的大小。您只能增加VMFS資料存放區的大小。

### 步驟

- 1. 在vSphere Client 主頁**\***中、按一下**\***主機與叢集。
- 2. 在導覽窗格中、選取包含資料存放區的資料中心。
- 3. 在資料存放區上按一下滑鼠右鍵、然後選取功能表:NetApp VSC[Resize(NetApp VSC[Resize)]。
- 4. 在「調整大小」對話方塊中、指定資料存放區的新大小、然後按一下「確定」。

您可以執行\*儲存系統\*功能表中的\*重新探索全部\*選項、手動更新儲存系統和儀表板下的儲存清單、或等待 下次排程的重新整理。

# <span id="page-3-0"></span>編輯**vVols**資料存放區

您可以編輯現有的VMware虛擬磁碟區(vVols)資料存放區、以變更預設的儲存功能設定 檔。預設的儲存功能設定檔主要用於交換vVols。

### 步驟

- 1. 在vSphere Client頁面中、按一下\*主機與叢集\*。
- 2. 以滑鼠右鍵按一下資料存放區、然後選取功能表:NetApp VSC[編輯VVol Datastore的內容]。

隨即顯示「Edit Properties of vVol Datastore(編輯VVol Datastore內容)」對話方塊。

3. 進行必要的變更。

您可以從「編輯vVol Datastore」對話方塊的下拉式清單中選取新的設定檔、以變更vVols資料存放區的預設 儲存功能設定檔。您也可以變更vVols資料存放區名稱和說明。

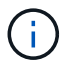

您無法變更vVols資料存放區所在的vCenter Server。

4. 完成變更後、請按一下\*確定\*。

會出現訊息方塊詢問您是否要更新vVols資料存放區。

5. 按一下「確定」以套用您的變更。

此時會出現一則成功訊息、通知vVols資料存放區已更新。

# <span id="page-3-1"></span>將儲存設備新增至**vVols**資料存放區

您可以使用\*新增儲存設備\*精靈、將FlexVol VMware虛擬磁碟區新增至現有的VMware虛 擬磁碟區(vVols)資料存放區、以增加可用的儲存設備。

### 關於這項工作

當您新增FlexVol 一個解決方案時、也可以選擇變更與該Volume相關的儲存功能設定檔。您可以使用VASA Provider自動產生功能、為磁碟區建立新的設定檔、也可以將現有的其中一個設定檔指派給磁碟區。

- 在擴充具有複寫功能的vVols資料存放區時、您無法建立新FlexVol 的功能區、但只能 從FlexVol 現有清單中選取預先設定的功能區。
- 當複製部署在資料存放區上的受保護虛擬機器時、若vVols複寫作業因空間不足而失敗、 則FlexVol 應增加該實體磁碟區的大小。
- 當vVols資料存放區是在AFF 某個不實叢集上建立時、您就無法使用FlexVol 另一個自動產生 儲存功能設定檔的不實磁碟區來擴充資料存放區。

您可以使用FlexVol 預先建立儲存功能設定檔的「更新」磁碟區來擴充vVols資料存放區。

### 步驟

 $(i)$ 

1. 在vSphere Client \* Home\*頁面上、按一下\*主機與叢集\*。

- 2. 以滑鼠右鍵按一下vVols資料存放區、然後選取功能表:NetApp VSC[擴充vVol Datastore的儲存設備]。
- 3. 在「\*擴充vVol Datastor\*的儲存空間」頁面上、您可以將現有FlexVol 的Sof the vVols資料存放區加入 到vVols資料存放區、或是建立新FlexVol 的Se Volume以新增至資料庫。

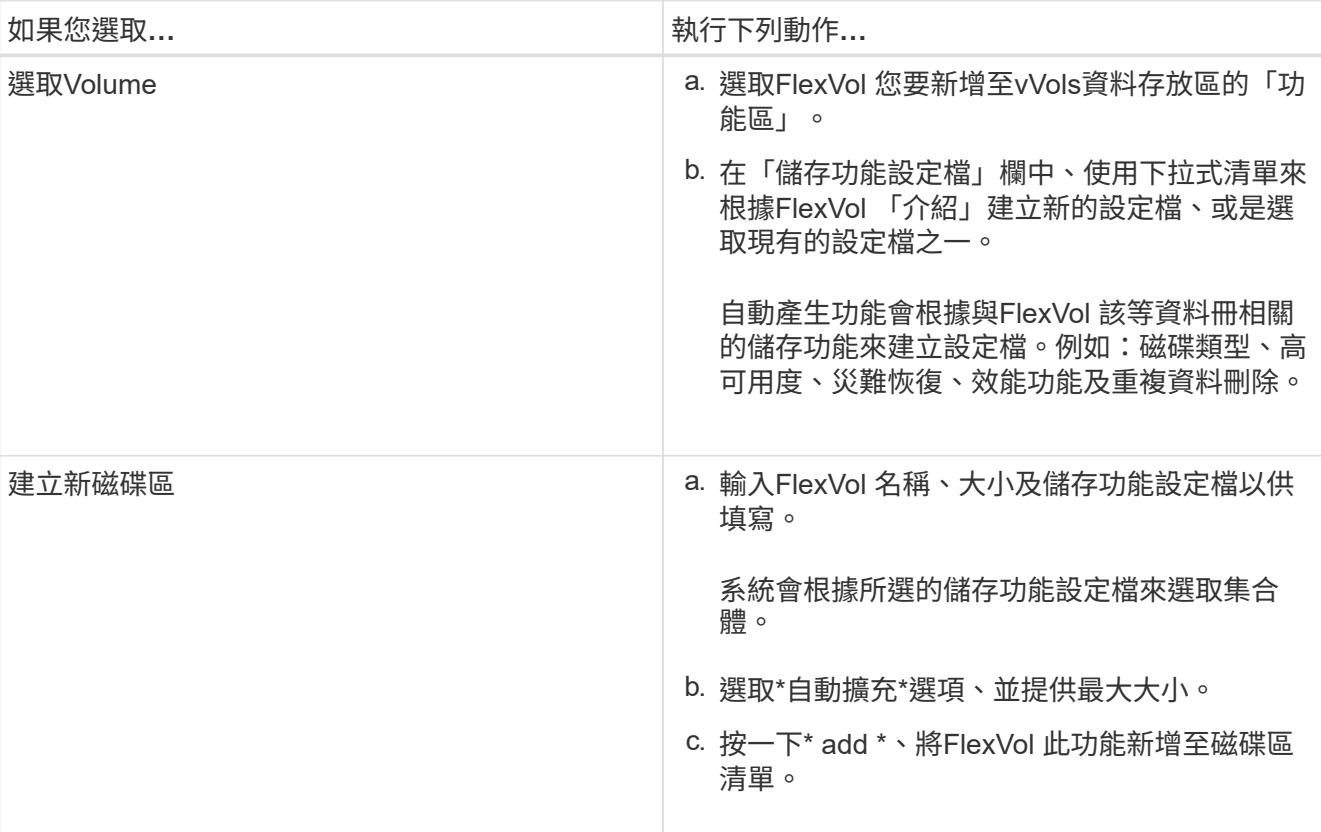

◦ Reminder \*:FlexVol vVols資料存放區中的所有SVM磁碟區都必須來自相同的儲存虛擬機器(SVM、先 前稱為vserver)。

建立FlexVol 完Sfevolume之後、您可以按一下\*「Modify\*(修改\*)」按鈕進行編輯。您也可以刪除它。

- 4. 選取要在虛擬機器建立期間使用的預設儲存功能設定檔、然後按「下一步」檢閱新增至vVols資料存放區的 儲存設備摘要。
- 5. 單擊\*完成\*。

精靈會將您指定的儲存設備新增至vVols資料存放區。它會在完成時顯示成功訊息。

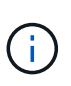

「虛擬資料存放區的\*擴充儲存設備\*」精靈會自動處理任何ESXi儲存資源重新掃描或任何其 他必要的重大作業。由於vVols資料存放區是由VASA Provider控制的邏輯實體、因此新 增FlexVol 此功能是您唯一需要做的事、以擴大儲存容器的容量。

# <span id="page-4-0"></span>從**vVols**資料存放區移除儲存設備

如果VMware虛擬磁碟區(vVols)資料存放區有多FlexVol 個支援VMware的磁碟區、您可 以從FlexVol vVols資料存放區移除一或多個支援VMware的磁碟區、而不需刪除資料存放 區。

關於這項工作

 $(i)$ 

VVols資料存放區存在、直到FlexVol 資料存放區上至少有一個支援的Volume為止。

#### 步驟

- 1. 在vSphere Client 主頁**\***中、按一下**\***主機與叢集。
- 2. 以滑鼠右鍵按一下您要修改的vVols資料存放區、然後選取功能表:NetApp VSC[從vVol Datastore移除儲存 設備]。

將顯示「從VVol Datastor\*移除儲存設備」對話方塊。

- 3. 選取FlexVol 您要從vVols資料存放區移除的「功能區」、然後按一下「移除」。
- 4. 按一下確認對話方塊中的\*確定\*。

如果您選取所有FlexVol 的功能區、就會顯示錯誤訊息、表示作業將會失敗。

### <span id="page-5-0"></span>掛載**vVols**資料存放區

您可以使用「掛載vVol Datastore」(掛載vVol Datastore)對話方塊、將VMware虛擬磁 碟區(vVols)資料存放區掛載到一或多個其他主機。裝載資料存放區可讓儲存設備存取其 他主機。

#### 步驟

- 1. 在vSphere Client 主頁**\***中、按一下**\***主機與叢集。
- 2. 以滑鼠右鍵按一下您要掛載的資料存放區、然後選取功能表:NetApp VSC[Mount VVol Datastor]。

隨即顯示\* Mount vVol Datastor\*(掛載**vVol Datastor**)對話方塊、其中提供資料中心內可掛載資料存放區 的主機清單。此清單不包括已掛載資料存放區的主機、執行ESX 5.x或更早版本的主機、或不支援資料存放 區傳輸協定的主機。例如、如果主機不支援FC傳輸協定、則無法將FC資料存放區掛載到主機。

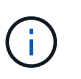

即使vSphere Client提供vCenter Server的掛載對話方塊、您仍必須使用VASA Provider對話方 塊進行此作業。VASA Provider設定存取執行ONTAP 不整軟體的儲存系統。

3. 選取要掛載資料存放區的主機、然後按一下\*確定\*。

### <span id="page-5-1"></span>移轉或複製虛擬機器的考量

移轉資料中心內現有的虛擬機器時、您應該注意一些考量事項。

### 移轉受保護的虛擬機器

您可以將受保護的虛擬機器移轉至:

- 在不同的ESXi主機中使用相同的vVols資料存放區
- 在同一ESXi主機上有不同的相容vVols資料存放區
- 不同ESXi主機中的不同相容vVols資料存放區

如果虛擬機器移轉至不同FlexVol 的支援區、則個別的中繼資料檔案也會隨虛擬機器資訊一併更新。如果虛擬機 器移轉至不同的ESXi主機、但儲存空間相同、則不會FlexVol 修改基礎的VMware Volume中繼檔案。

### 複製受保護的虛擬機器

您可以將受保護的虛擬機器複製到下列項目:

• 使用複寫群組的同一個FlexVol 相同的Container

相同FlexVol 的實體磁碟區中繼資料檔案會以複製的虛擬機器詳細資料進行更新。

• 使用複寫群組的FlexVol 不同Sof Volume的相同容器

將複製的虛擬機器放置在其中的實體磁碟區、會以複製的虛擬機器詳細資料來更新中繼資料檔案。FlexVol

• 不同的Container或vVols資料存放區

將複製的虛擬機器放置在這個實體磁碟區、中繼資料檔案會更新虛擬機器詳細資料。FlexVol

VMware目前不支援複製到VM範本的虛擬機器。

支援受保護虛擬機器的複製複本。

### 虛擬機器快照

目前僅支援不含記憶體的虛擬機器快照。如果虛擬機器具有快照與記憶體、則不會將虛擬機器視為保護。

您也無法保護具有記憶體Snapshot的未受保護虛擬機器。在此版本中、您應該先刪除記憶體快照、再啟用虛擬 機器保護。

### <span id="page-6-0"></span>將傳統虛擬機器移轉至**vVols**資料存放區

您可以將虛擬機器從傳統的資料存放區移轉到虛擬磁碟區(vVols)資料存放區、以善用原 則型VM管理和其他vVols功能。vVols資料存放區可讓您滿足不斷增加的工作負載需求。

### 開始之前

您必須確保VASA Provider不會在您打算移轉的任何虛擬機器上執行。如果您將執行VASA Provider的虛擬機器 移轉至vVols資料存放區、則無法執行任何管理作業、包括啟動vVols資料存放區上的虛擬機器。

### 關於這項工作

當您從傳統資料存放區移轉至VVOL資料存放區時、vCenter Server會在從VMFS資料存放區移轉資料時、使 用vStorage API進行陣列整合(VAAI)卸載、但不會從NFS VMDK檔案移除資料。VAAI通常會卸載、減少主機 上的負載。

#### 步驟

1. 在您要移轉的虛擬機器上按一下滑鼠右鍵、然後按一下\*移轉\*。

- 2. 選擇\*變更僅儲存設備\*、然後按一下\*下一步\*。
- 3. 選取符合您要移轉之資料存放區功能的虛擬磁碟格式、VM儲存原則和VVOL資料存放區、然後按一下\*「下

4. 檢閱設定、然後按一下「完成」。

# <span id="page-7-0"></span>移轉具有舊版儲存功能設定檔的虛擬機器

如果您使用最新版本的虛擬應用裝置來執行虛擬儲存主控台(VSC)、VASA Provider 和Storage Replication Adapter (SRA) 、 接著、您應該將使用「Maxthrop MBps」 或「Maxthrop IOPS」QoS指標配置的虛擬機器移轉至新的VVOL資料存放區、這些資料存 放區會以VSC、VASA Provider和SRA最新版本的「Max IOPS」QoS指標來配置。

關於這項工作

有了VSC、VASA Provider和SRA的最新版虛擬應用裝置、您就能為每個虛擬機器或虛擬機器磁碟(VMDK)設 定QoS度量。QoS指標較早時已套用ONTAP FlexVol 到S161Volume層級、並由該FlexVol 個供應到 該S161Volume上的所有虛擬機器或VMDK共享。

從VSC、VASA Provider和SRA的7.2版虛擬應用裝置開始、一個虛擬機器的QoS指標不會與其他虛擬機器共用。

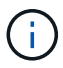

您不得修改現有的VM儲存原則、因為虛擬機器可能不相容。

### 步驟

1. 使用具有所需「最大IOPS」值的新儲存功能設定檔來建立VVOL資料存放區。

2. 建立VM儲存原則、然後使用新的儲存功能設定檔來對應新的VM儲存原則。

3. 使用新的VM儲存原則、將現有虛擬機器移轉至新建立的VVOL資料存放區。

### 版權資訊

Copyright © 2024 NetApp, Inc. 版權所有。台灣印製。非經版權所有人事先書面同意,不得將本受版權保護文件 的任何部分以任何形式或任何方法(圖形、電子或機械)重製,包括影印、錄影、錄音或儲存至電子檢索系統 中。

由 NetApp 版權資料衍伸之軟體必須遵守下列授權和免責聲明:

此軟體以 NETAPP「原樣」提供,不含任何明示或暗示的擔保,包括但不限於有關適售性或特定目的適用性之 擔保,特此聲明。於任何情況下,就任何已造成或基於任何理論上責任之直接性、間接性、附隨性、特殊性、懲 罰性或衍生性損害(包括但不限於替代商品或服務之採購;使用、資料或利潤上的損失;或企業營運中斷),無 論是在使用此軟體時以任何方式所產生的契約、嚴格責任或侵權行為(包括疏忽或其他)等方面,NetApp 概不 負責,即使已被告知有前述損害存在之可能性亦然。

NetApp 保留隨時變更本文所述之任何產品的權利,恕不另行通知。NetApp 不承擔因使用本文所述之產品而產 生的責任或義務,除非明確經過 NetApp 書面同意。使用或購買此產品並不會在依據任何專利權、商標權或任何 其他 NetApp 智慧財產權的情況下轉讓授權。

本手冊所述之產品受到一項(含)以上的美國專利、國外專利或申請中專利所保障。

有限權利說明:政府機關的使用、複製或公開揭露須受 DFARS 252.227-7013(2014 年 2 月)和 FAR 52.227-19(2007 年 12 月)中的「技術資料權利 - 非商業項目」條款 (b)(3) 小段所述之限制。

此處所含屬於商業產品和 / 或商業服務(如 FAR 2.101 所定義)的資料均為 NetApp, Inc. 所有。根據本協議提 供的所有 NetApp 技術資料和電腦軟體皆屬於商業性質,並且完全由私人出資開發。 美國政府對於該資料具有 非專屬、非轉讓、非轉授權、全球性、有限且不可撤銷的使用權限,僅限於美國政府為傳輸此資料所訂合約所允 許之範圍,並基於履行該合約之目的方可使用。除非本文另有規定,否則未經 NetApp Inc. 事前書面許可,不得 逕行使用、揭露、重製、修改、履行或展示該資料。美國政府授予國防部之許可權利,僅適用於 DFARS 條款 252.227-7015(b)(2014 年 2 月)所述權利。

商標資訊

NETAPP、NETAPP 標誌及 <http://www.netapp.com/TM> 所列之標章均為 NetApp, Inc. 的商標。文中所涉及的所 有其他公司或產品名稱,均為其各自所有者的商標,不得侵犯。